## **TIMESHEET ENTRY INSTRUCTIONS**

Due to ORS reporting regulations, time worked must be submitted in accordance with the Timesheet Pay Schedule for compensation. Follow the Timesheet Pay Schedule. Be aware of cut-off dates for authorization. The Timesheet Pay Schedule can be found on the WCS Document Depot under Payroll.

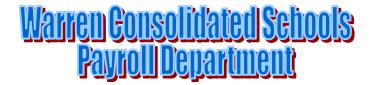

1/13/11 Page 1 of 19

## **Table of Contents**

| Payroll Contact Information                      | Page 2  |
|--------------------------------------------------|---------|
| Accessing a timesheet                            | Page 3  |
| Completing a timesheet                           | Page 5  |
| Information Button                               | Page 6  |
| Employee Groups and Distribution Codes           | Page 7  |
| Review Timesheet Status                          | Page 8  |
| Conflict Screen                                  | Page 9  |
| Checking Pay date                                | Page 11 |
| Email NotificationEXAMPLES                       | Page 12 |
| Sample Game Management/Intramurals/Other         | Page 13 |
| Sample Convalescent Tutor                        | Page 14 |
| Sample Subbing on Prep                           | Page 15 |
| Sample Substitute Clerical/Substitute Child Care | Page 16 |
| Sample Noon Aide/Lunch Supervisor                | Page 17 |
| Sample Medication Supervision                    | Page 18 |

\*Substitute teachers that are paid through the Aesop program will **NOT** complete an on line time sheet.\*

# Warren Consolidated Schools

# Payroll Department

These instructions are available on the WCS web page under Employees and Payroll.

| Director of Budget and | Cindy Szuminski | 70121 | 586-698-4140 |
|------------------------|-----------------|-------|--------------|
| Finance                |                 |       |              |
| Payroll Coordinator    | Sheryl Tingley  | 78133 | 586-698-4144 |
| WEA                    | Kathy Arsenault | 78132 | 586-698-4143 |

1/13/11 Page 2 of 19

| WAA                                | Kathy Arsenault     | 78132 | 586-698-4143 |
|------------------------------------|---------------------|-------|--------------|
| Preschool and Adult Ed             | Kathy Arsenault     | 78132 | 586-698-4143 |
| 1815                               | Jan Hanks           | 78131 | 586-698-4142 |
| 1346                               | Jan Hanks           | 78131 | 586-698-4142 |
| Lunch Supervisors                  | Jan Hanks           | 78131 | 586-698-4142 |
| Technology Department<br>Help Desk | Internal ext: 11111 | 11111 | 586-698-4146 |

The timely submissions of time sheets are the employee's responsibility allowing time for the proper approval. The payroll department encourages employees to use the calendar and to follow-up on the status of their time sheet prior to the date of expected deposits.

| Exam | ple: |
|------|------|
|      |      |

| EARNING PERIOD             | TIMESHEET TO            | TIMESHEET APPROVED | PAYDATE    |
|----------------------------|-------------------------|--------------------|------------|
|                            | Administrator by Friday | by                 |            |
|                            |                         | Midnight Tuesday   |            |
| September 4 – September 17 | September 17            | September 21       | October 1  |
| September 18 – October 1   | October 1               | October 5          | October 15 |

\*\*Tip: View your time sheet on September 22. The pay date of October 1 should be on your time sheet.

Page 11: explains how to view the pay date on a time sheet.

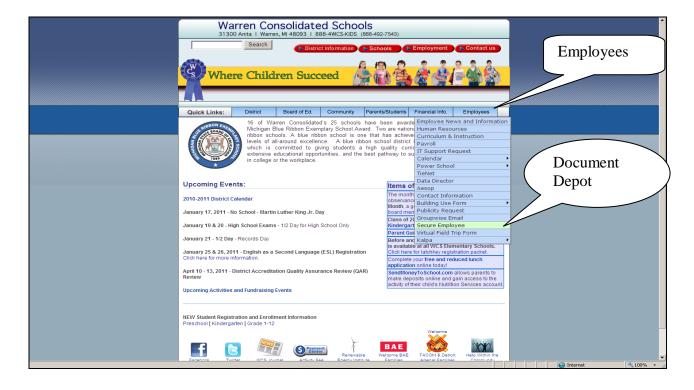

1/13/11 Page 3 of 19

#### Employees......Document Depot

Answer Ok for security alert, or you may check the box, In the future, do not show this warning.

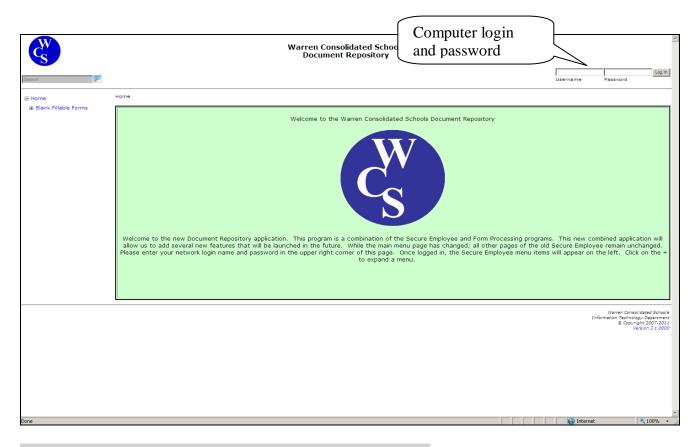

Login: This is your computer log in for the district. If you do not have a login and password or can not get your current login/password to work, contact the information technology department (IT) at ext. 11111 or 698-4164.

Answer the security question. Tip: Your answers are found in utilities, profile.

1/13/11 Page 4 of 19

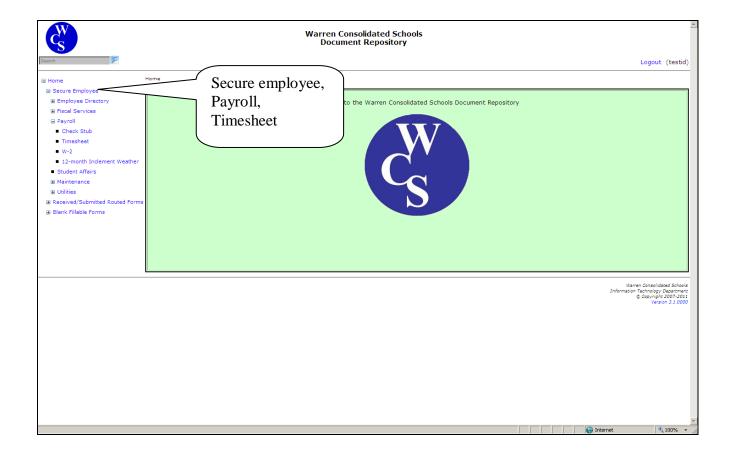

### Click On: Secure Employee, Payroll, Timesheet

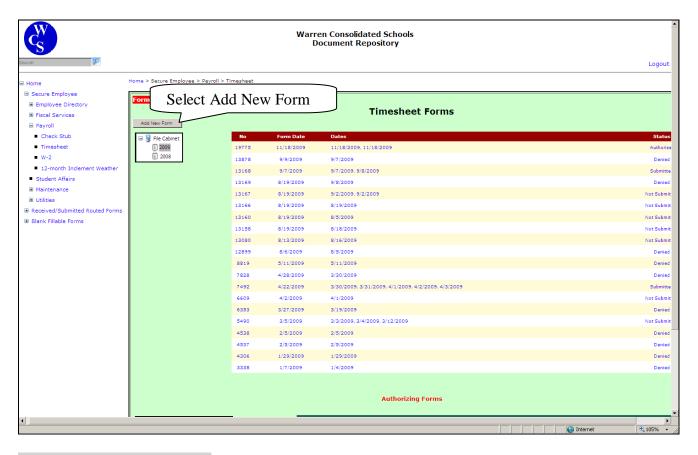

#### Select .....Add New Form

1/13/11 Page 5 of 19

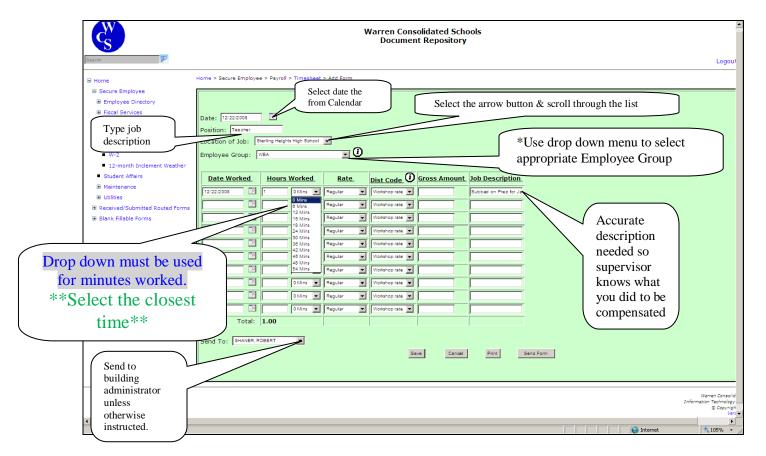

#### <u>Top portion of the screen:</u>

- Date: Select from the calendar (this is the date of timesheet entry) or type in date.
- Position: Type in your job description.
- Location of Job: Use arrow for drop down menu to select or type.
- Employee Group: Use arrow for drop down menu (use i to obtain information on all categories)

#### <u>Lower portion of the screen:</u>

- Date: Select the calendar and choose <u>date worked</u> or type in the date.
- Hours Worked: Enter hours worked (Must use the arrow for minutes which are in increments.)
- Rate: Regular is defaulted. Time & ½ and double time are available.
- Dist (distribution) Code: defaulted to Workshop for WEA.

Tip: Each employee group contains different distribution code(s) use the **l** button for additional descriptive information

• Job Description: Accurate account of what you did. 100 character spaces available.

#### Review all the information

- Select the administrator to authorize the time sheet.
- <u>Send</u> the form to building administrator unless otherwise instructed.

  If there are more dates to be included in the particular pay period, the timesheet may be saved and additional information added as needed.

\*\*Due to ORS reporting regulations, time worked must be submitted in accordance with the timesheet schedule for compensation\*\*

Tip: Follow the timesheet schedule. Be aware of <u>cut-off dates</u> for authorization.

1/13/11 Page 6 of 19

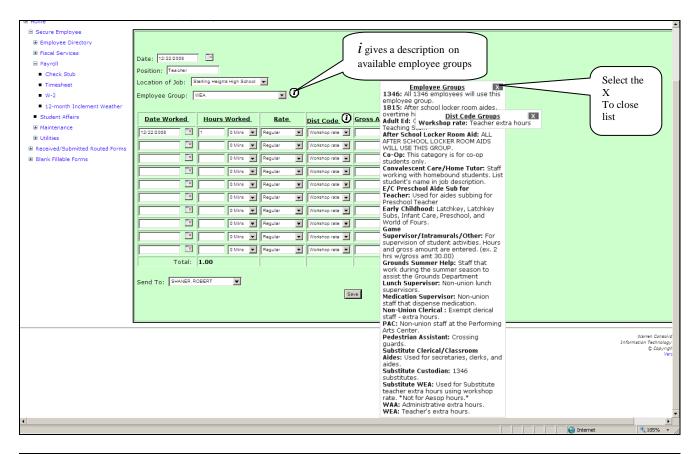

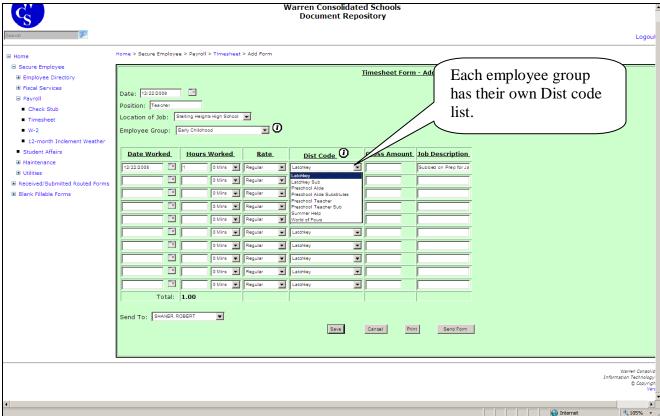

1/13/11 Page 7 of 19

#### **Employee Group** 1346

#### Distribution code

01 Normal

02 Pay Differential SH Summer Help

1815

01 Normal

02 Pay Differential

SH Summer Help

Adult Ed

BU Adult Ed. hourly rate

#### After School Locker Room Aid

LR Contracted After School Locker Rm Aides

Co-Op

HR Hourly Rate

#### Convalescent Care/Home Tutor

HT Home tutoring

#### E/C Preschool Aide Sub for Teacher

02 Diff'l for acting as Preschool Teacher

#### Early Childhood

LK Latchkey

LS Latchkey Sub

PU Preschool Aide

PS Preschool Aide Substitutes

PT Preschool Teacher KS Preschool Teacher Sub

WF World of Fours

WG World of Fours Teacher Substitute

#### Game Supervisor/Intramurals/Other

03 Activity Total

#### Grounds Summer Help

SH Grounds Summer Help

#### **Lunch Supervisor**

NA Lunch Supervisor

#### **Medication Supervisor**

MS Medication Supervisor

#### Non-Union Clerical

P contracted hourly rate

**PAC** 

CE Performing Arts Center

#### Pedestrian Assistant

PA Pedestrian Asst

#### Substitute Clerical/Classroom Aides

CS Clerical Substitute

SS Substitute for Classroom Aides

#### Substitute Custodian

SC Substitute Custodian

#### Substitute WEA

WS Workshop Rate

#### **WEA**

WS Workshop rate

1/13/11 Page 8 of 19

#### It is advisable to go back into the forms and view the timesheet just submitted.

#### \*\*\*You should see the status has changed to submitted\*\*\*

Select Timesheet. Make sure the employee group, dates, hours/minutes, distribution code, and job description are correct.

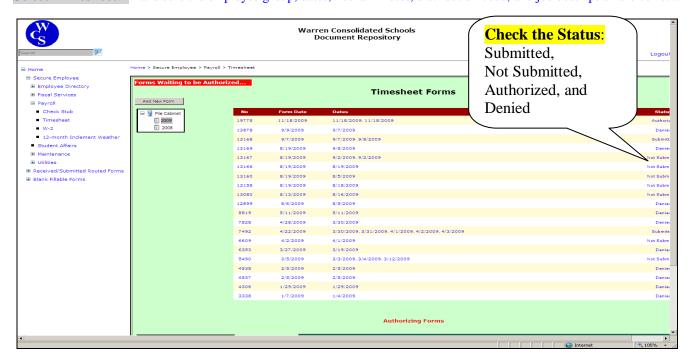

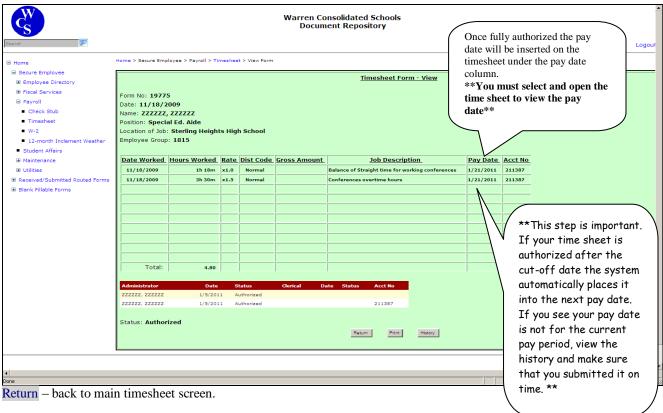

Print – prints a copy of the timesheet.

<u>History</u> – shows the history of the time sheet. This will show all the details of the authorization.

Retract – allows employee to pull back the timesheet, an employee will be asked "Are you sure?"

\*Retract is not available once a timesheet has been fully authorized \*.

1/13/11 Page 9 of 19

#### \*CONFLICT SCREEN\*:

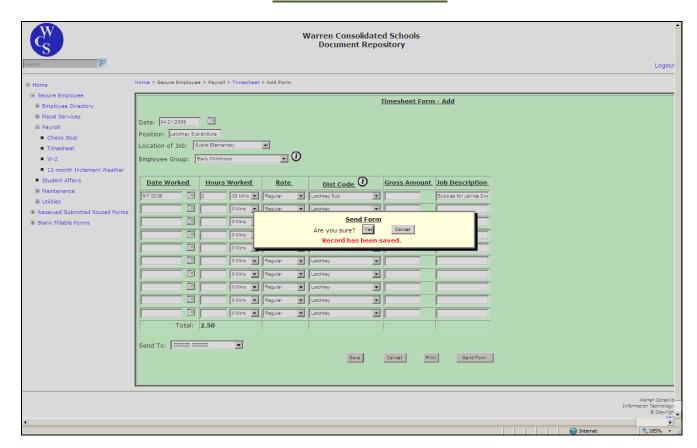

## Once the Send Form button is selected the conflict screen will appear.

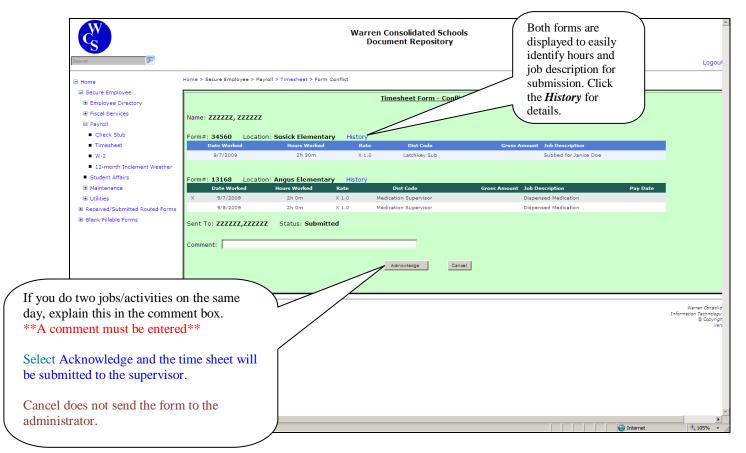

1/13/11 Page 10 of 19

In Conflict Screen: Selecting cancel brings you back to the previous screen.

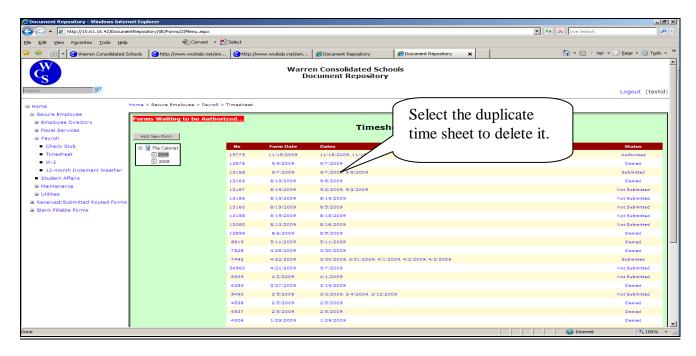

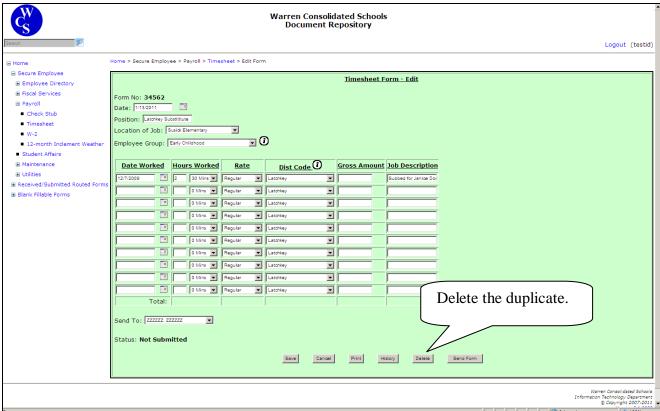

#### The system asks

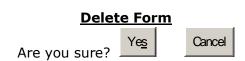

1/13/11 Page 11 of 19

#### Tip: On the cut-off date, review your time sheets for authorization status.

Administrators have until midnight to authorize. If your time sheet has been denied *an email should have* been sent to the employee with the reason. If necessary, make the corrections and resend. The history section will show the comment of why a timesheet is denied.

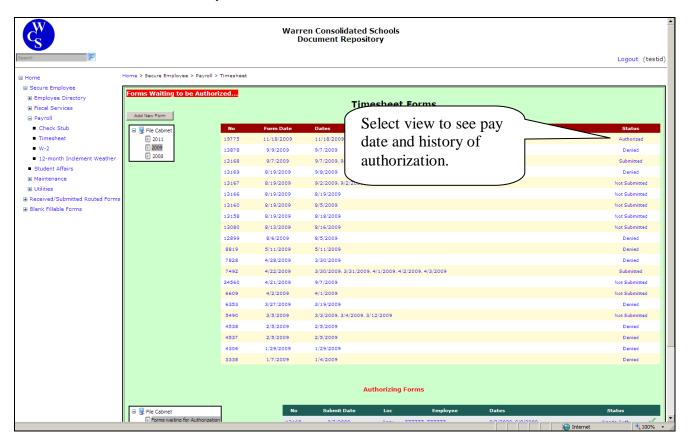

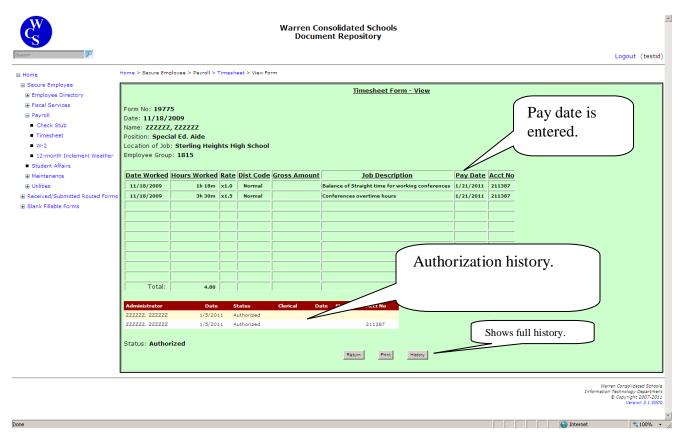

1/13/11 Page 12 of 19

## <u>EMAIL NOTIFICATION</u>

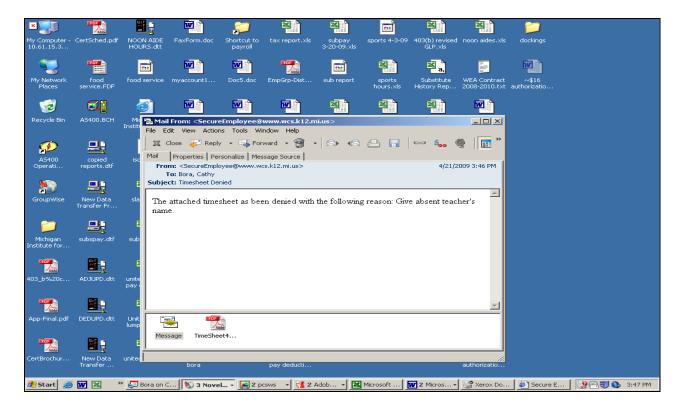

\*Watch your email for timesheet notifications. If your administrator denies a time sheet, you will receive an email with the explanation. You have an opportunity to address the issue and re-submit the time sheet prior to the cut off date for the pay period.\*

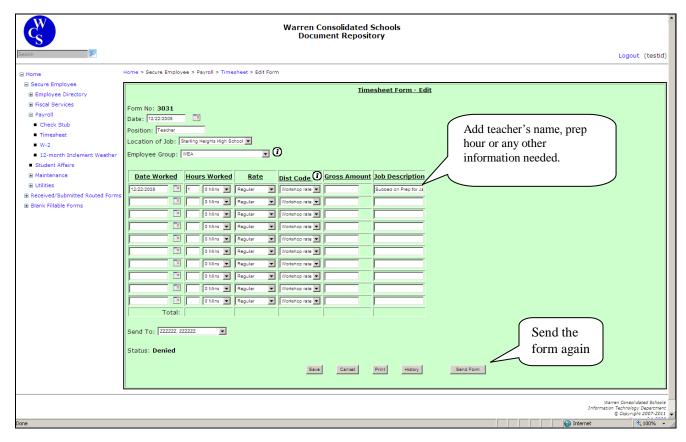

1/13/11 Page 13 of 19

# <u>GAMESUPERVISOR/INTRAMURAUS/OTHER</u>

This is an example of what a time sheet entry should look like for a game supervisor. These time sheets should be sent to your building principal.

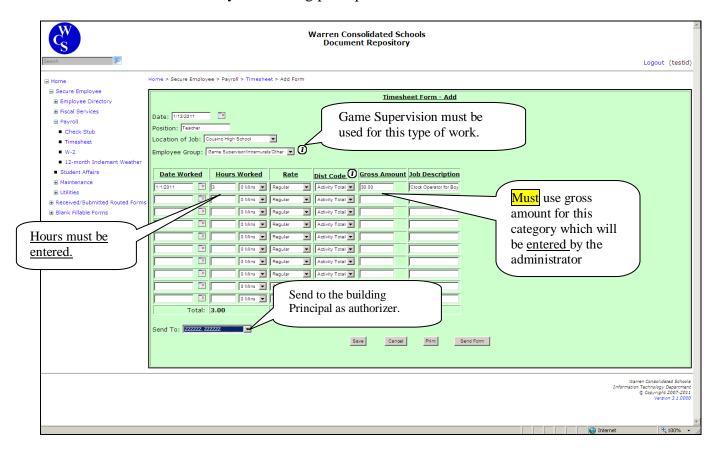

Tip: Do not mix game supervision and teacher extra hours. These are two different types of timesheets and are loaded into payroll by separate methods.

1/13/11 Page 14 of 19

# **Convalescenti Tutors**

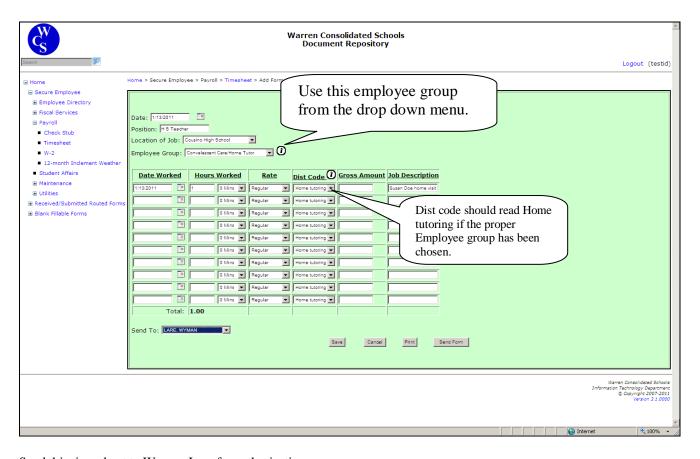

Send this time sheet to Wyman Lare for authorization.

Include the student's name and whether it was school contact or home contact under Job Description.

1/13/11 Page 15 of 19

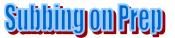

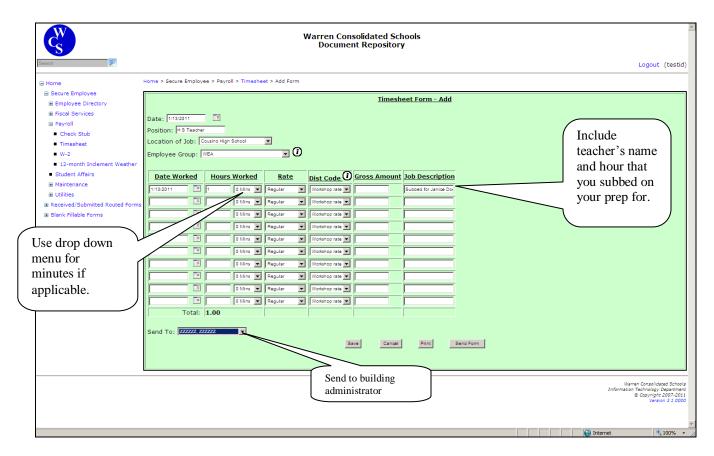

Teachers who do lunchroom supervision, MUST use the WEA Employee Group.

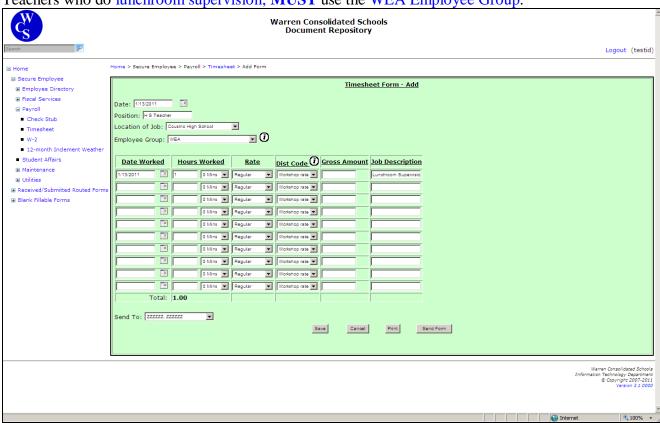

1/13/11 Page 16 of 19

# Substitute Clerical/Substitute Childeare

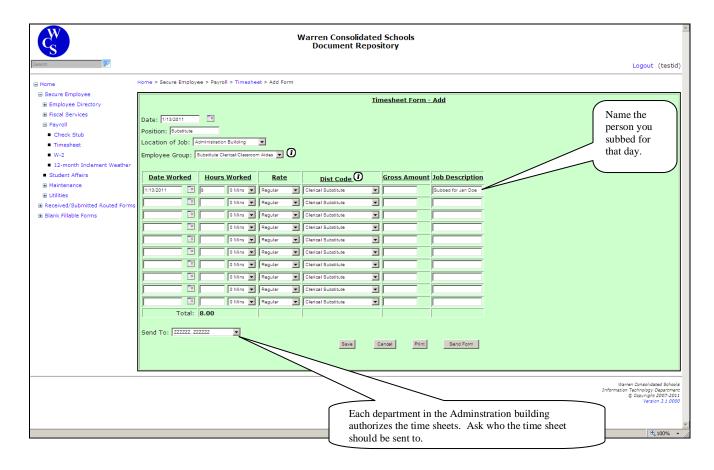

Most time sheets will be submitted to the building's principal. There are some exceptions, so be sure to inquire who should receive your timesheet for authorization.

1/13/11 Page 17 of 19

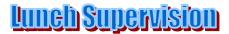

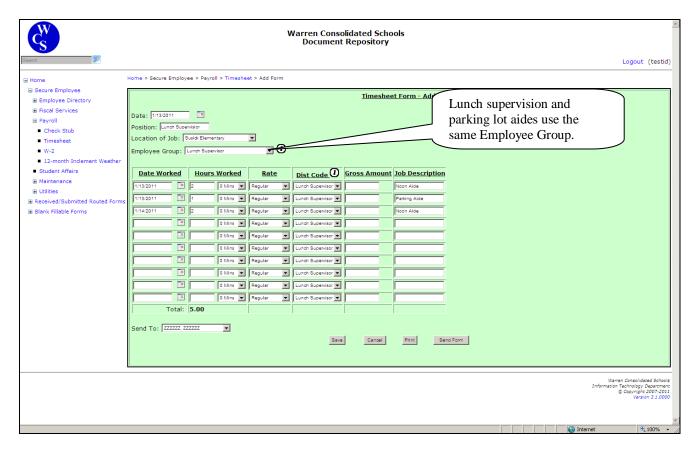

Lunch supervisors may work in the lunch room and do parking lot supervision. This should never exceed 4 hours in one day. If you would like to separate the duties, it could be done on two lines or the combined time is acceptable provided it is indicated in the Job Description section.

Parking lot aides must use the lunch supervision employee group.

1/13/11 Page 18 of 19

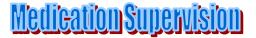

Always use the Medication Supervisor employee group to be paid the proper rate. If you act as a parking lot aide during lunch, it must be entered on a separate time sheet because the employee group changes to Lunch Supervisor. Working as an aide in the parking lot is a different rate of pay and must be entered using the appropriate employee group.

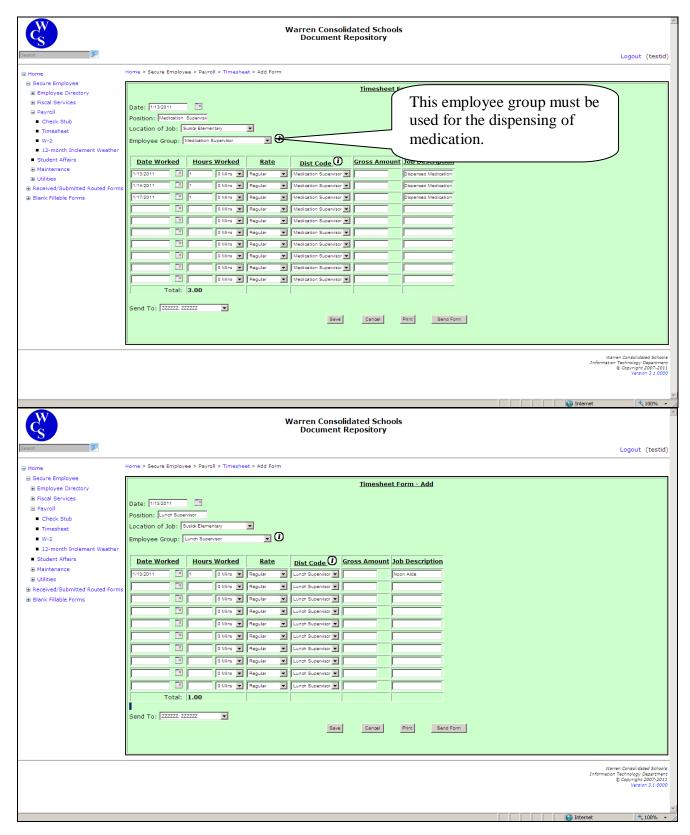

Read the conflict section...Acknowledgement is necessary to submit time for the same date.

1/13/11 Page 19 of 19